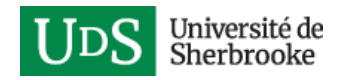

# Joindre une équipe dans Teams

L'Université de Sherbrooke utilise l'application Teams afin de collaborer en ligne. Pour pouvoir joindre une équipe Teams, vous devrez vous créer un compte invité USherbrooke, si vous n'avez pas déjà un compte Microsoft (compte personnel ou d'une autre organisation).

Ce compte invité sera créé à partir de l'adresse de courriel à laquelle vous aurez reçu une invitation pour joindre une équipe Teams de l'Université.

Après avoir créé un compte Microsoft ou si vous en avez déjà un, vous devrez configurer l'authentification à deux facteurs pour ce compte qui sera associé à l'Université de Sherbrooke.

Voici les différentes procédures à suivre selon votre situation :

- [Créer un compte invité USherbrooke](#page-0-0)
- [Configurer l'authentification à deux facteurs pour accéder à une équipe Teams de l'UdeS](#page-4-0)
- Se connecter [à une équipe Teams de l'UdeS](#page-8-0)

## <span id="page-0-0"></span>Créer un compte invité USherbrooke

1. Ouvrez le courriel reçu de la part de Microsoft Teams qui vous indique que vous avez été ajouté à un groupe et cliquez sur le bouton **Open Microsoft Teams**.

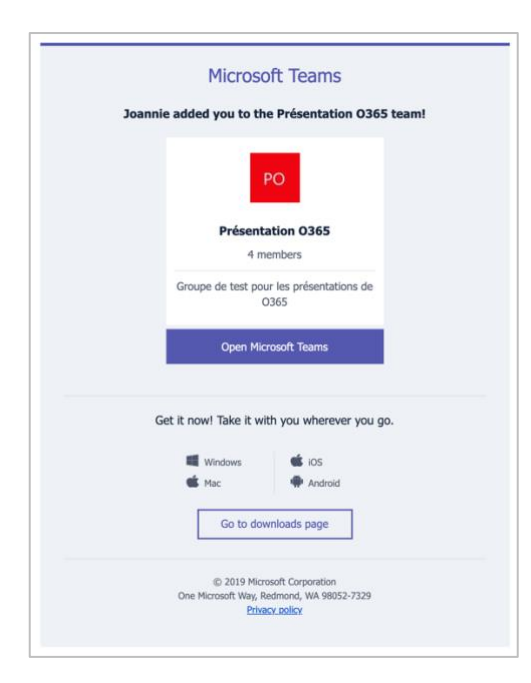

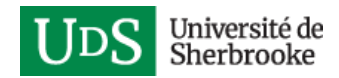

2. Une fenêtre s'affichera avec un message indiquant que votre adresse de courriel n'est pas associée à un compte Microsoft. Cliquez sur le lien **obtenez-en un nouveau**.

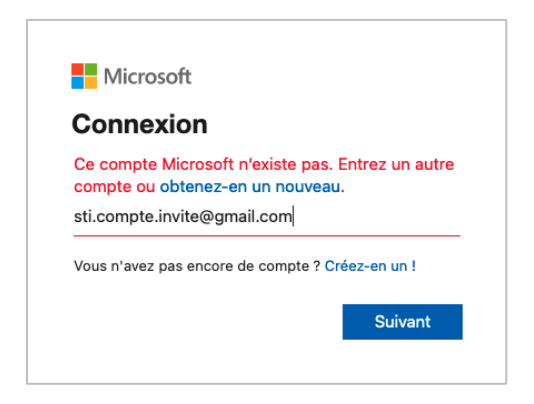

3. Une fenêtre s'affichera pour créer votre compte, cliquez sur **Suivant**.

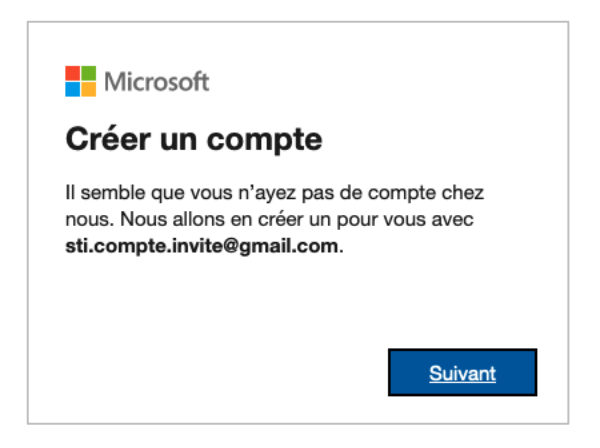

4. Entrez un nouveau mot de passe qui sera associé à votre compte et cliquez sur **Suivant**.

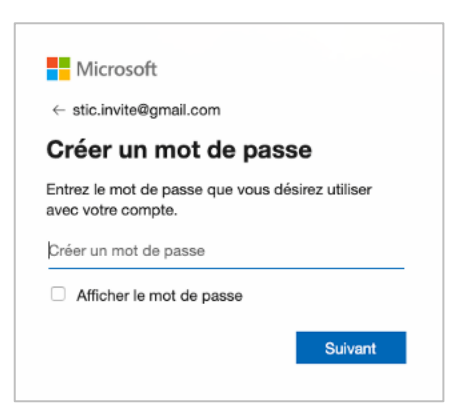

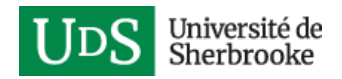

5. Entrez votre prénom et nom et cliquez sur **Suivant**.

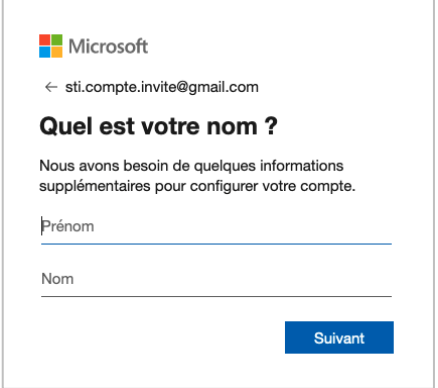

6. Sélectionnez votre pays, entrez votre date de naissance et cliquez sur **Suivant**.

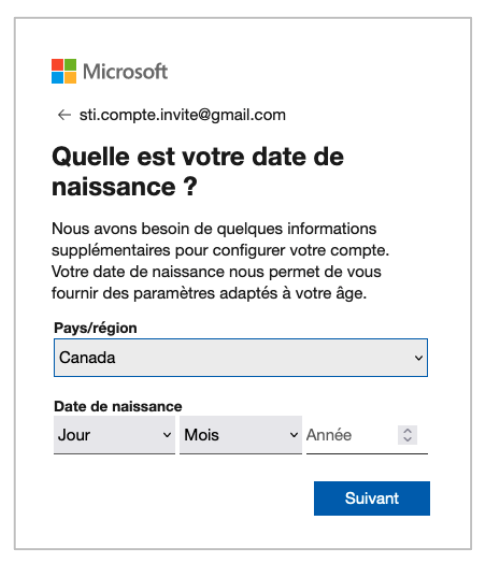

7. Un nouveau courriel vous sera envoyé de la part de Microsoft incluant un code de sécurité. Ouvrez ce courriel.

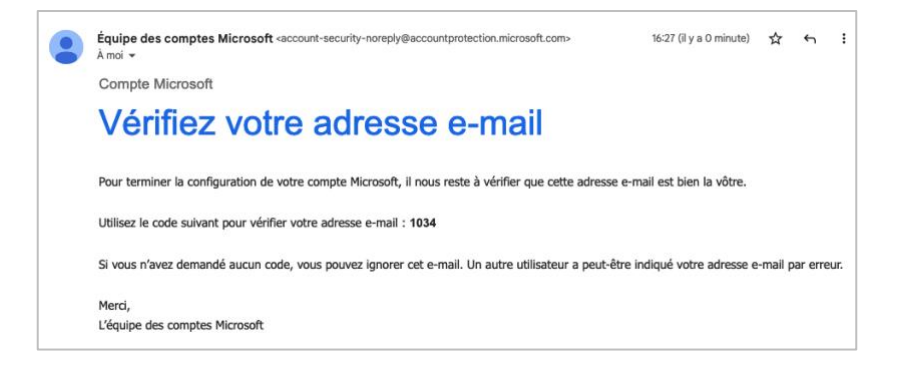

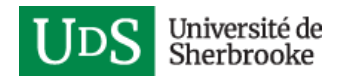

8. Entrez le code de sécurité reçu par courriel et cliquez sur **Suivant**.

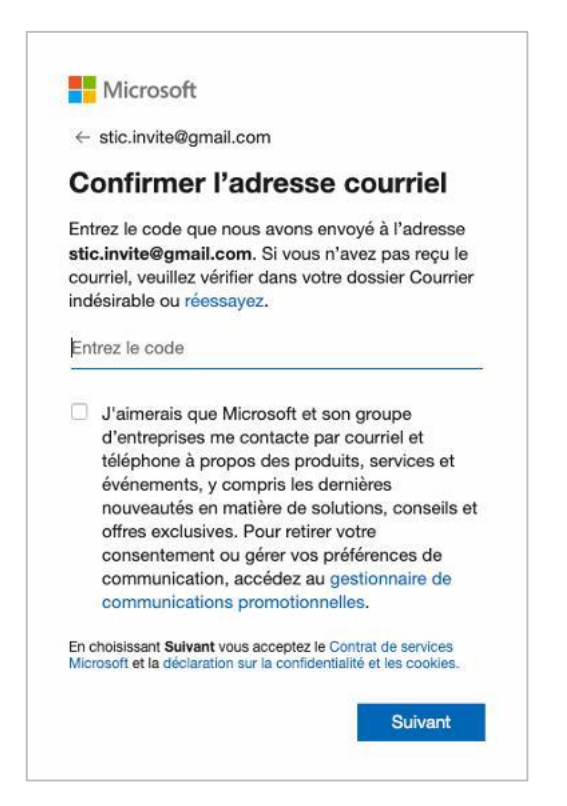

9. Cliquez sur **Suivant** et résolvez l'énigme affichée pour prouver que vous n'êtes pas un robot.

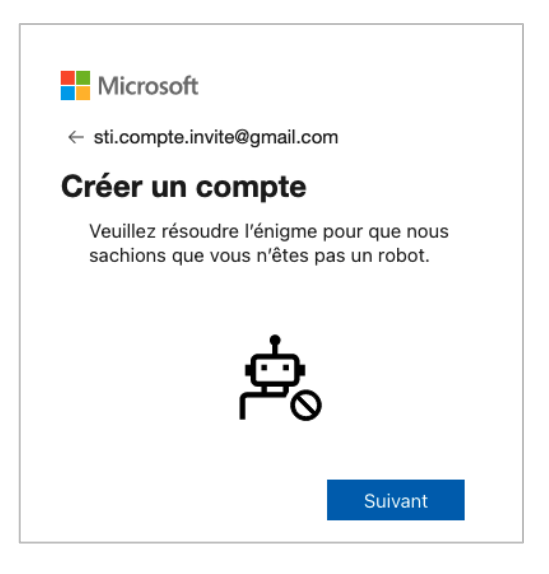

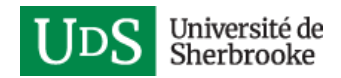

10. Cliquez sur le bouton **Accepter** pour accepter les autorisations.

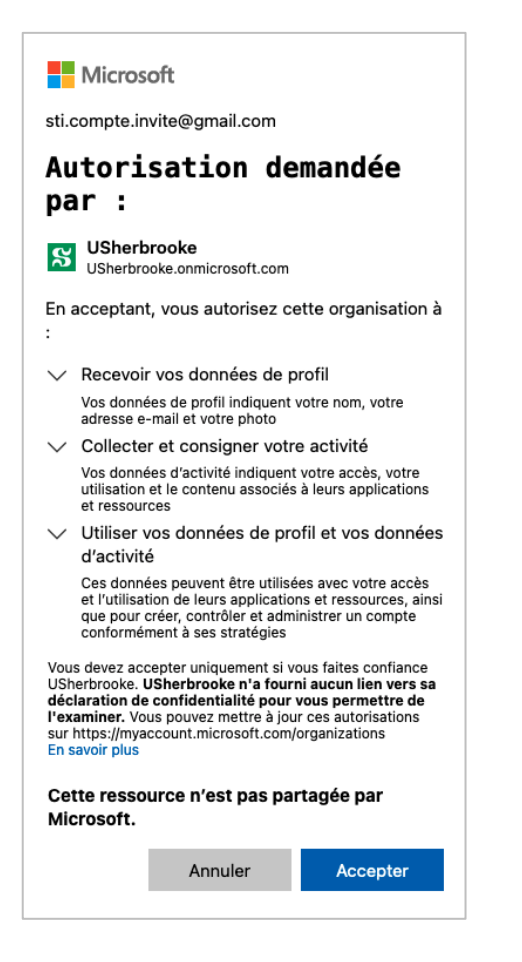

Un nouveau compte invité USherbrooke a été créé avec votre adresse de courriel. Pour vous connecter à une équipe Teams de l'Université de Sherbrooke, vous devrez entrer votre adresse de courriel, ainsi que le mot de passe que vous lui avez associé.

# <span id="page-4-0"></span>Configurer l'authentification à deux facteurs pour accéder à une équipe Teams de l'UdeS

Que vous ayez créé un nouveau compte invité USherbrooke ou que vous utilisiez un compte Microsoft auquel vous avez déjà accès (compte personnel ou d'une autre organisation), vous devez configurer l'authentification à deux facteurs pour accéder aux services informatiques de l'Université de Sherbrooke.

La procédure décrite ci-dessous requiert d'avoir en votre possession un téléphone intelligent ou un appareil mobile.

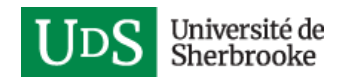

1. Après avoir créé votre nouveau compte invité ou vous avoir connecté avec un compte Microsoft, une fenêtre s'affichera indiquant que plus d'informations sont requises, cliquez sur **Suivant**.

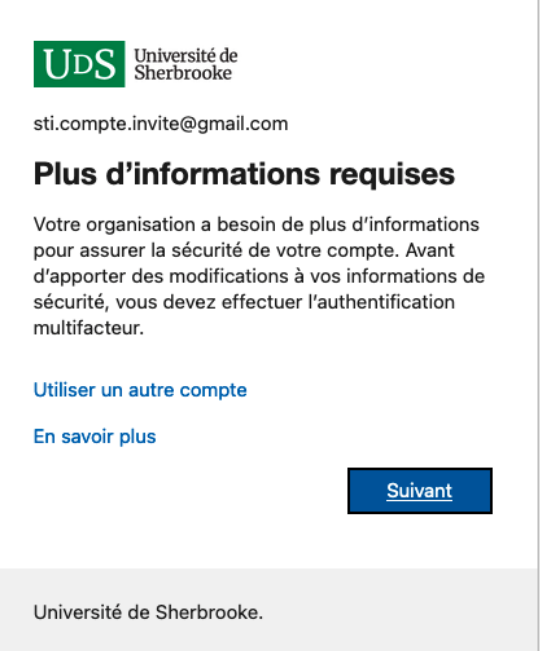

2. Téléchargez et installez l'application *Microsoft Authenticator* sur votre téléphone intelligent ou tablette [Android,](https://play.google.com/store/apps/details?id=com.azure.authenticator) [iOS](https://itunes.apple.com/ca/app/microsoft-authenticator/id983156458?mt=8) ou [Windows Phone.](https://www.microsoft.com/fr-ca/p/microsoft-authenticator/9nblgggzmcj6?rtc=1&activetab=pivot:overviewtab)

En ouvrant l'application, un message s'affichera concernant la confidentialité, appuyez sur **J'accepte**. Ensuite, plusieurs options s'afficheront pour vous connecter à votre compte, appuyez sur **Ignorer** en haut à droite.

Si vous ne souhaitez pas installer l'application *Microsoft Authenticator*, il est aussi possible de configurer un numéro de téléphone afin de recevoir un appel pour confirmer la connexion. Dans ce cas, sur votre ordinateur cliquez sur le lien **Je veux configurer une autre méthode**, sélectionnez **Téléphone** et suivez les instructions indiquées à l'écran.

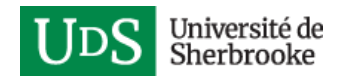

3. Dans la fenêtre qui s'affiche sur votre ordinateur, cliquez sur **Suivant**.

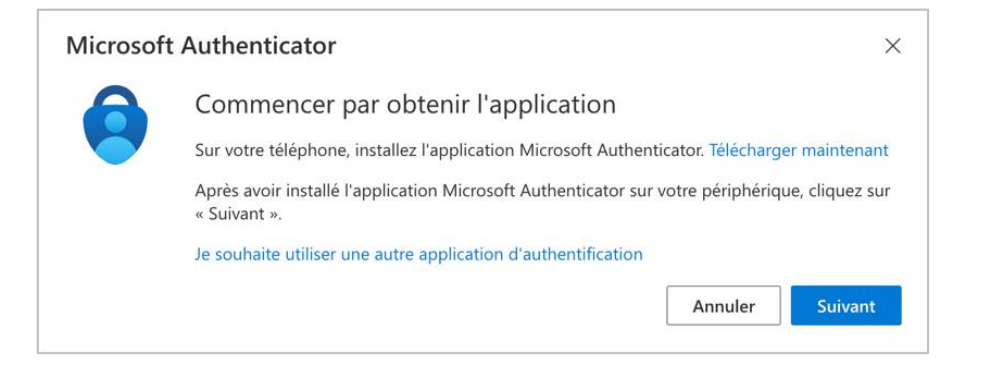

- 4. Ouvrez l'application *Microsoft Authenticator* sur votre téléphone intelligent.
- 5. Appuyez sur le bouton **Ajouter un compte** ou sur le **+** dans le coin supérieur droit.
- 6. Sélectionnez **Compte professionnel ou scolaire**.
- 7. Appuyez sur **Analyser le code QR**.

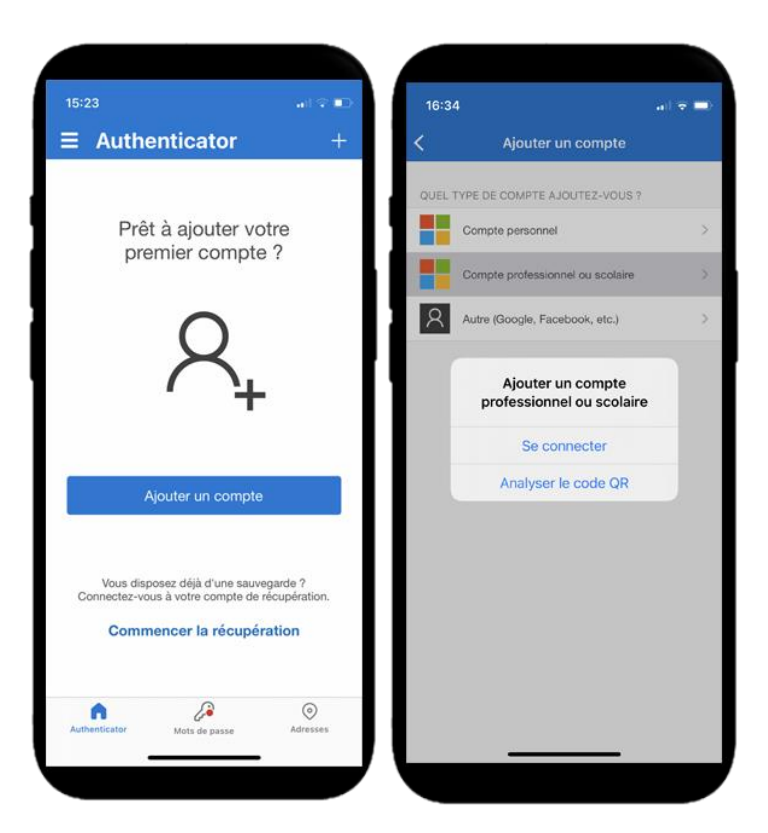

8. Sur votre ordinateur, cliquez sur **Suivant**.

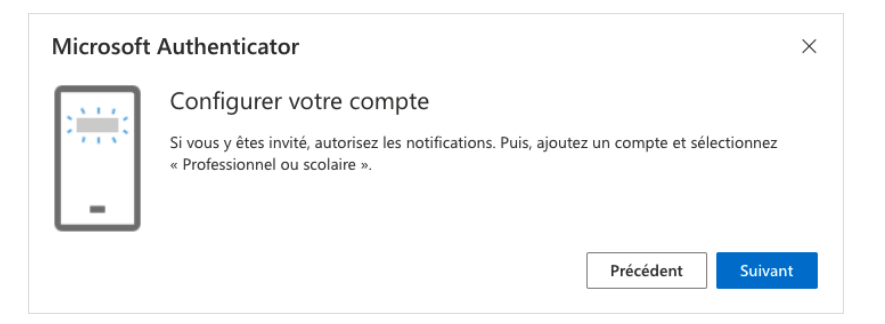

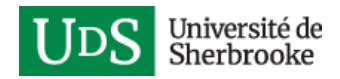

- 9. Placez votre téléphone intelligent devant le code QR qui s'affiche à votre écran d'ordinateur et numérisez-le. Votre compte s'ajoutera dans l'application mobile.
- 10. Sur votre ordinateur, cliquez sur le bouton **Suivant**.

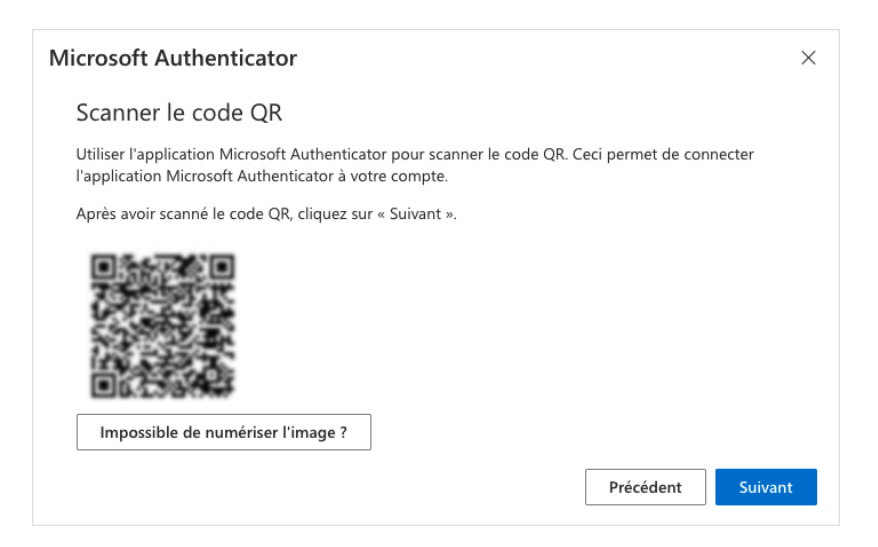

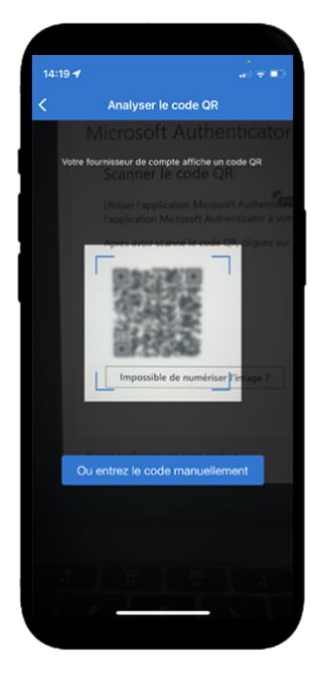

11. Une notification s'affichera sur votre téléphone intelligent pour valider la configuration, appuyez sur **Approuver**.

12. Sur votre ordinateur, un message confirmera que la notification a été approuvée, cliquez sur **Suivant**.

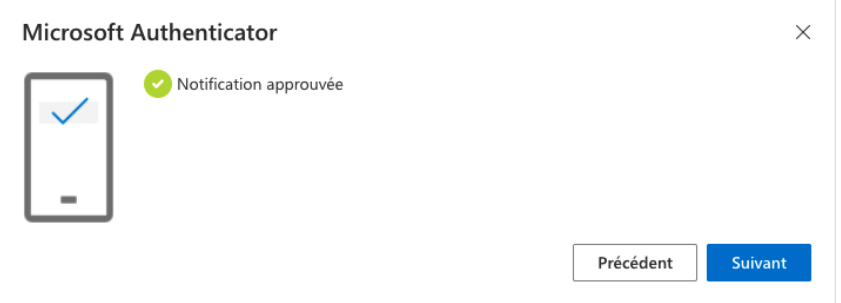

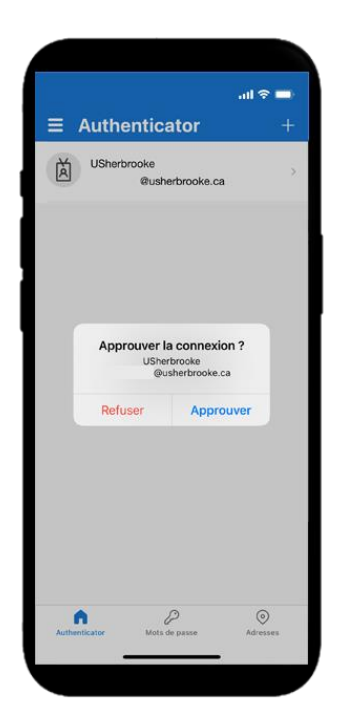

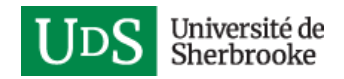

#### 13. Cliquez sur **Terminé**.

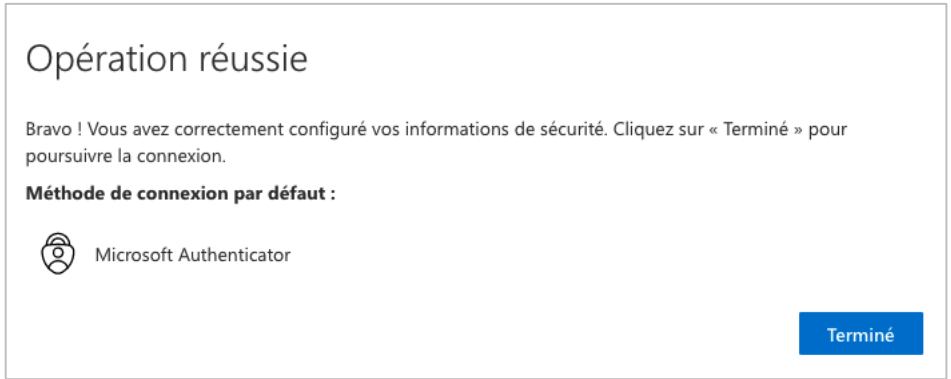

L'authentification à deux facteurs est configurée pour votre compte.

## <span id="page-8-0"></span>Se connecter à une équipe Teams de l'UdeS

En ayant un compte Microsoft et l'authentification à deux facteurs configurée pour accéder à une équipe Teams de l'UdeS, voici comment procéder pour vous connecter.

- 1. Accédez à Microsoft Teams à l'adresse : [https://teams.microsoft.com/.](https://teams.microsoft.com/)
- 2. Entrez l'adresse de courriel à laquelle vous avez reçu une invitation pour joindre une équipe Teams de l'Université et cliquez sur **Suivant**.

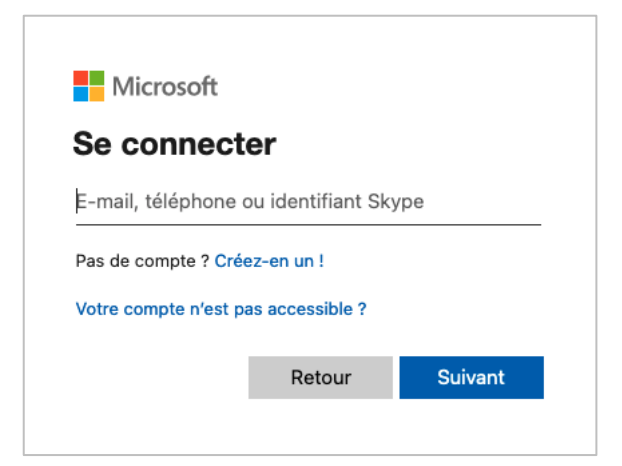

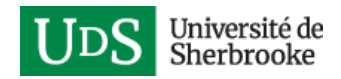

3. Entrer le mot de passe de votre compte Microsoft et cliquez sur **Se connecter**.

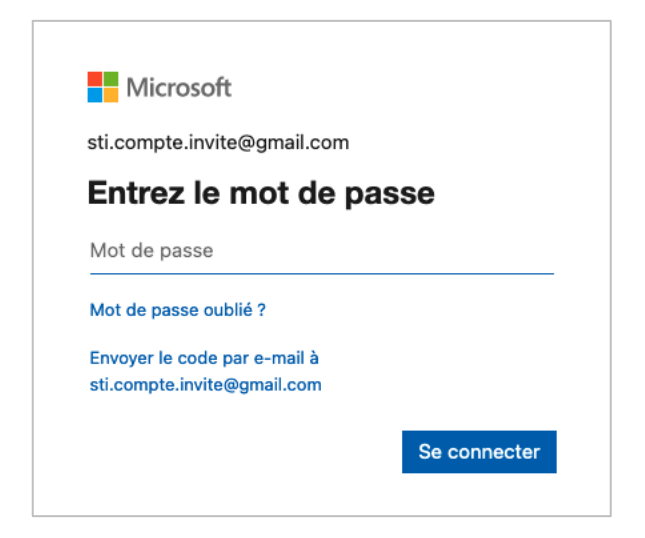

4. Cochez la case **Ne plus afficher ce message** et cliquez sur **Oui**.

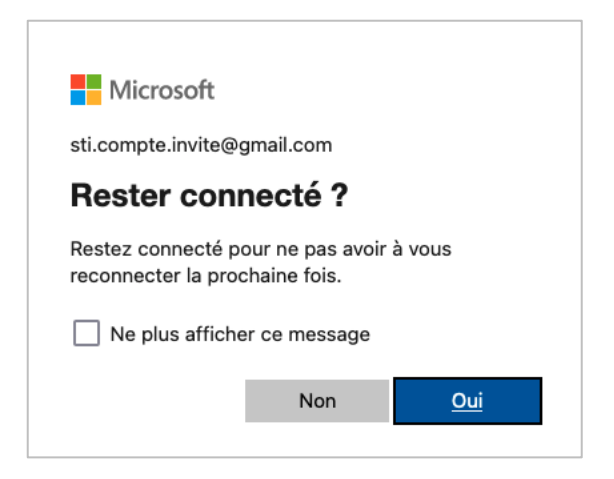

- 5. Cliquez sur le bouton ou le lien approprié selon si vous voulez utiliser l'application de bureau de Teams ou l'application Web. Le téléchargement de l'application de bureau peut être nécessaire si ce n'est pas déjà fait.
- 6. Dans l'application Web, sélectionnez l'organisation Teams **USherbrooke (Invité)** et cliquez sur **Continuer**.

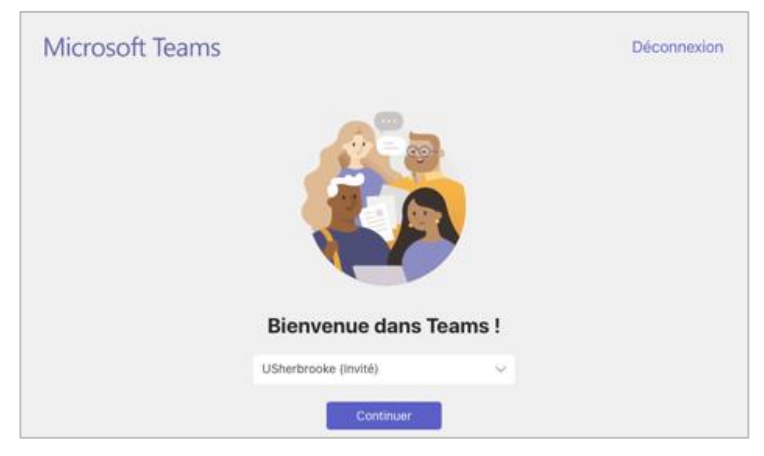

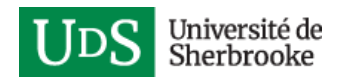

7. Approuvez la demande de connexion en cliquant sur **Approuver** sur le téléphone intelligent ou la tablette où l'authentification à deux facteurs a été configurée pour votre compte.

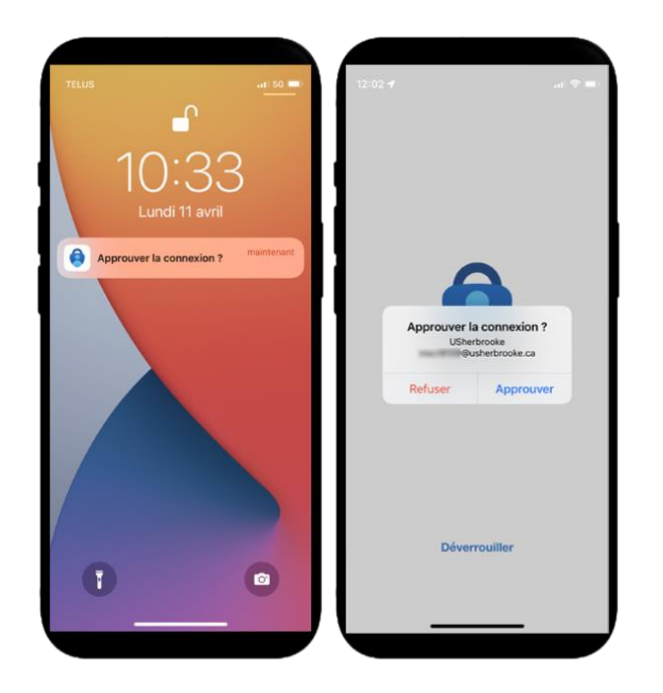

Si vous avez configuré plutôt la méthode par téléphone, répondez à l'appel reçu au numéro de téléphone que vous avez configuré pour approuver votre connexion.

Vous aurez alors accès à l'équipe Teams.

Notes importantes si l'adresse de courriel utilisée pour vous connecter à Teams est liée à un compte Teams professionnel ou personnel déjà existant.

Assurez-vous de sélectionner le compte **USherbrooke (Invité)**, puisque l'équipe Teams à laquelle vous avez été ajoutée est associée à ce compte.

Si le compte USherbrooke (Invité) n'apparait pas dans la liste des comptes dont vous avez accès, déconnectez-vous de l'application et reconnectez-vous.

*La liste des comptes et le bouton Se déconnecter sont accessibles en cliquant sur la pastille qui affiche vos initiales ou votre photo dans le coin supérieur droit de l'application*.

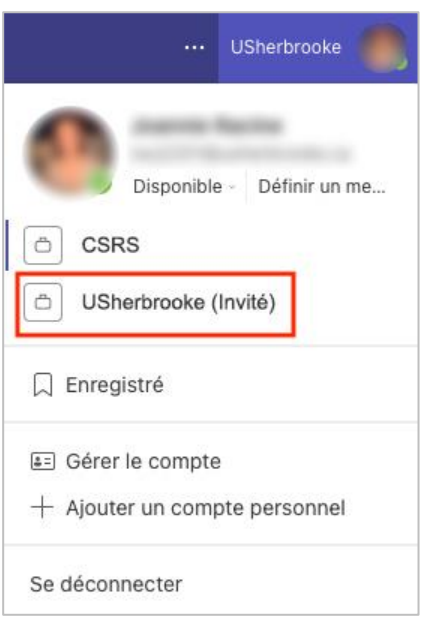

Pour plus d'informations concernant Teams, consultez la documentation de Microsoft :

• [Aide & apprentissage de Microsoft Teams](https://support.microsoft.com/fr-fr/teams?ui=fr-fr&rs=fr-fr&ad=fr)